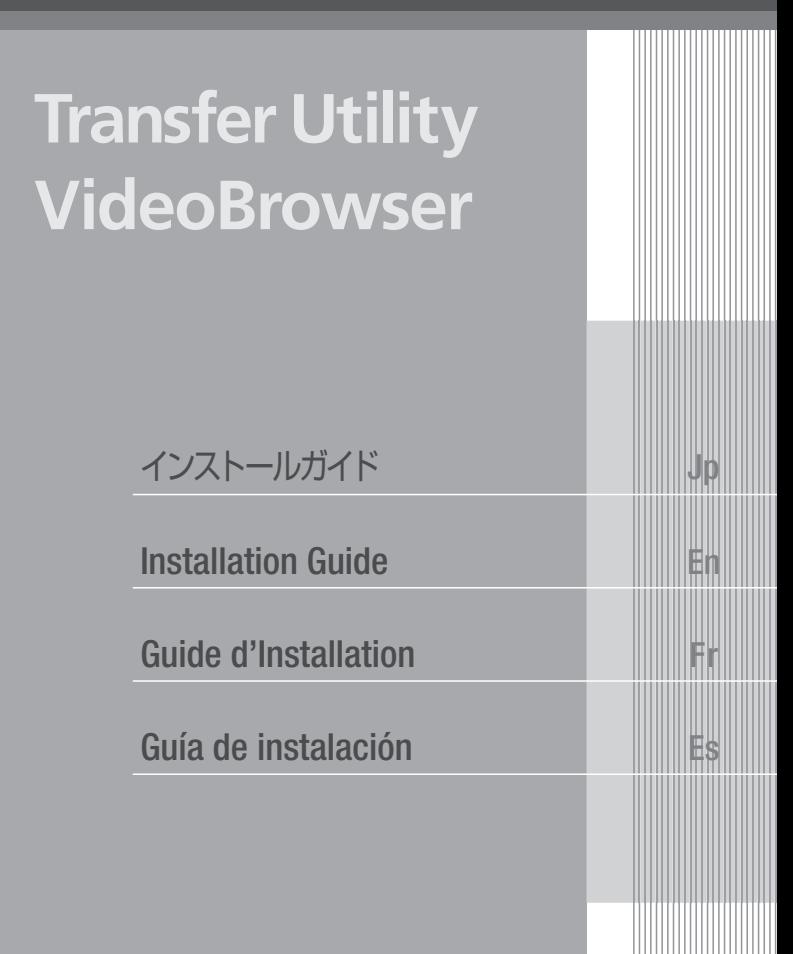

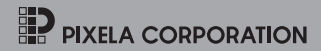

PIXELA 社製のソフトウェア \* を使うと、撮影した映像をパソコンに保存 したり整理したりして、さまざまな方法で管理することができます。 ソフトウェアは、Transfer Utility と VideoBrowser の 2 枚のディスク で構成されています。用途に応じていずれかを選び、インストールしてく ださい。なお、Transfer Utility と VideoBrowser の両方を同時にイン ストールすることはできません。

\* Windows® 専用です。

## どちらをインストールする?

Transfer Utility では、映像のパソコンへの保存や書き戻しなどの基本的 な操作を行うことができます。性能の高いパソコンを必要としないため、 より多くのパソコンで使用できます。

VideoBrowser では、Transfer Utility の機能に加え、映像を編集した り、ディスクを作成したりすることができます。

## 主なシステム要件

Jp 02

VideoBrowser の場合 Windows 7/Windows Vista(SP1 または SP2)/Windows XP SP3(32 bit 版のみ) Intel®Pentium® D/3.0 GHz 以上、または Intel®Core™2 Duo/ 2.13 GHz 以上 (MXP モードで撮影した映像を使用する場合は、Intel®Core™2 Duo/2.33 GHz 以上を推奨) Transfer Utility の場合

-Windows 7/Windows Vista(SP1 または SP2) Intel®Pentium® 4/2.4 GHz 以上、または Intel®Celeron® D/ 3.0 GHz 以上

-Windows XP SP3(32 bit 版のみ) Intel®Pentium® 4/1.49 GHz 以上、または Intel®Celeron®/ 1.7 GHz 以上

使用できる機能の概要については、次ページの一覧表をご覧ください。ま た、ソフトウェアをインストールする前に、Transfer Utility または VideoBrowser の取扱説明書 \* をご覧の上、Transfer Utility または VideoBrowser で「できること」の詳細と、動作環境をご確認ください。

\* 各ソフトウェアディスクの [¥Manual¥Japanese] フォルダーの中に PDF ファイルとして収納されています。PDF をご覧いただくには、Adobe® Reader® 6 以降が必要です。

#### ソフトウェアをインストールするときは

- インストールの操作手順については、Transfer Utility または VideoBrowser の取扱説明書(PDF ファイル)をご覧ください。
- インストールは、インターネット接続が可能な環境で行ってください。
- ソフトウェアを入れ換えたいときは、あらかじめ先にインストールした ソフトウェアをアンインストール(削除)してください。なお、アンイ ンストールをしても、記録した映像は削除されません。

#### ビデオカメラのシリアル番号について

VideoBrowser をインストールする場合は、操作手順の中でビデオカメラ 底面にあるシリアル番号の入力が必要です。「S/N」を除く 12 桁の数字を 入力してください。

シリアル番号 (12桁)

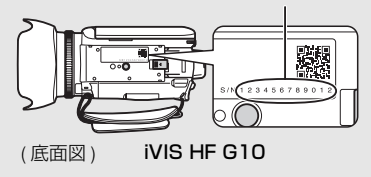

ビデオカメラによっては、ソフトウェアの全機能に対応していないことが あります。

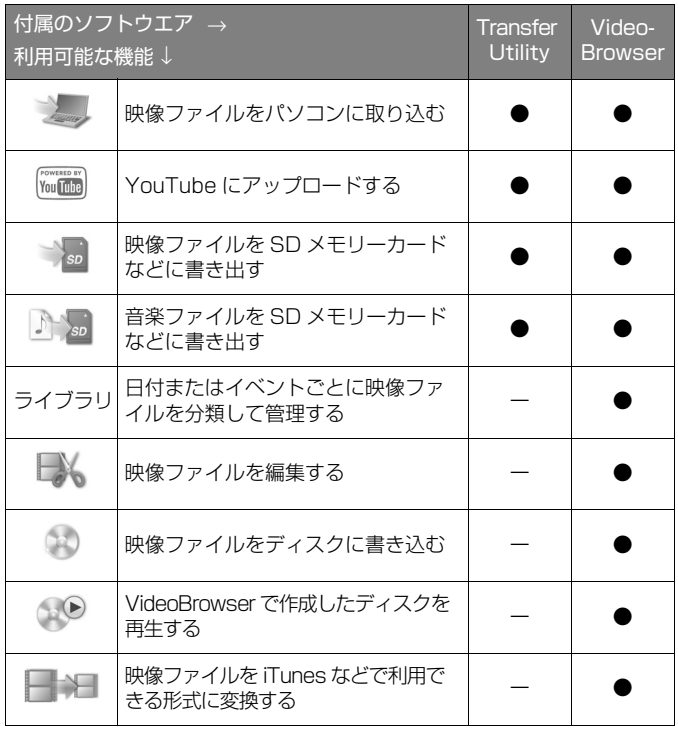

Jp 04 Windows users only: The supplied PIXELA's software offers many options for saving your movies to, and managing your video files on a computer. Two PIXELA CD-ROMs were supplied with your camcorder: **Transfer Utility** and **VideoBrowser.** Install only one of them – both applications cannot be installed at the same time.\*

#### Which software to install?

VideoBrowser offers more advanced video editing options but requires a more powerful computer. On the other hand. **Transfer Utility** offers more basic options but can be used on a wider range of computer systems.

#### For VideoBrowser:

Windows 7, Windows Vista SP1 or SP2, Windows XP SP3 (32-bit only) Intel®Pentium® D, 3.0 GHz / Intel®Core™2 Duo, 2.13 GHz (Intel®Core™2 Duo, 2.33 GHz for handling recordings in MXP mode)

## For Transfer Utility:

- Windows 7, Windows Vista SP1 or SP2 Intel®Pentium® 4, 2.4 GHz / Intel®Celeron® D 3.0 GHz
- Windows XP SP3 (32-bit only) Intel®Pentium® 4, 1.49 GHz / Intel®Celeron® 1.7 GHz

For details about available options, check the table on the following page. Check also the VideoBrowser or Transfer Utility Software Guide, a PDF file\*\* in the [\Manual\English\] folder of the respective software CD-ROM. Before deciding which software to install, see *What you can do with Transfer Utility* or *What you can do with VideoBrowser* for available options and *System requirements* for the full system requirements.

#### Installing the software

See *Installation* in the VideoBrowser or Transfer Utility Software Guide (PDF file) for step-by-step installation instructions. Only if you decided to install VideoBrowser, you will need to validate the software online. In addition to an active Internet connection, you will need to enter your camcorder's serial number as part of the software validation process. Enter only the 12 digits (without the "S/N" prefix).

- \* If you installed one application and wish to replace it with the other, please uninstall the first application in advance. Even if you do, your saved video data will not be lost.
- \*\*Adobe<sup>®</sup> Reader<sup>®</sup> 6 or later is required to view the PDF file.

En 05 Your camcorder may not support all the options offered by the software.

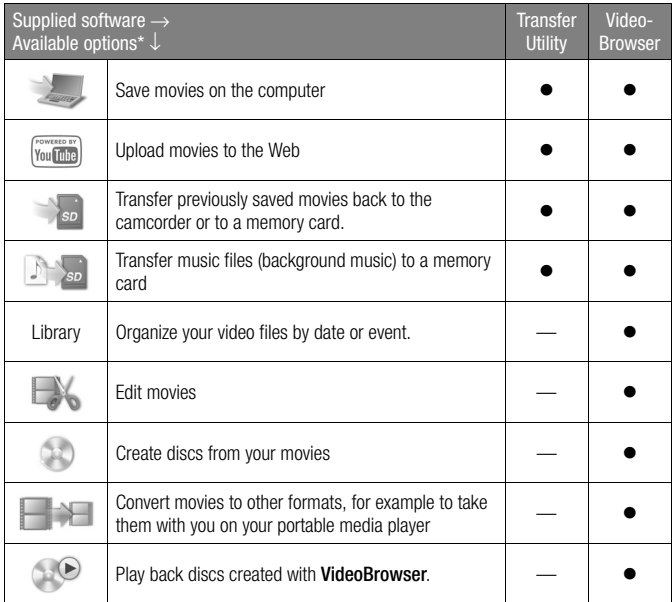

\* The icons on the left correspond to the buttons on VideoBrowser's menu panel.

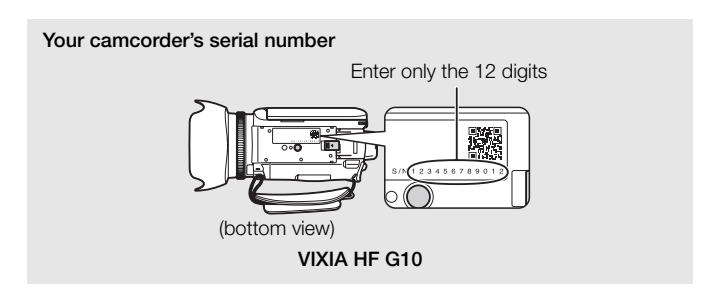

En 06 Utilisateurs Windows uniquement : le logiciel de PIXELA fourni offre de nombreuses options pour sauvegarder vos séquences vidéo sur un ordinateur et gérer vos fichiers vidéo sur ce dernier. Deux CD-ROM de PIXELA ont été fournis avec votre caméscope : Transfer Utility et VideoBrowser. Installez seulement l'un des deux – les deux applications ne pouvant être installées en même temps.\*

### Quel logiciel installer ?

VideoBrowser offre des options de montage vidéo plus avancées mais demande un ordinateur plus puissant. D'autre part, Transfer Utility offre des options plus basiques mais peut être utilisé sur une plus grande variété de systèmes informatiques.

## Pour VideoBrowser :

Windows 7, Windows Vista SP1 ou SP2, Windows XP SP3 (32-bits uniquement) Intel®Pentium® D, 3,0 GHz / Intel®Core™2 Duo, 2,13 GHz (Intel®Core™2 Duo, 2,33 GHz pour la manipulation des enregistrements en mode MXP)

## Pour Transfer Utility :

- Windows 7, Windows Vista SP1 ou SP2 Intel®Pentium® 4, 2,4 GHz / Intel®Celeron® D 3,0 GHz
- Windows XP SP3 (32-bits uniquement) Intel®Pentium® 4, 1,49 GHz / Intel®Celeron® 1,7 GHz

Pour en savoir plus sur les options disponibles, consultez le tableau ( $\Box$ ) [09\)](#page-8-0). Consultez également le guide du logiciel de VideoBrowser ou Transfer Utility, un fichier PDF\*\* situé dans le dossier [\Manual\French\] sur le CD-ROM du logiciel correspondant. Avant de décider du logiciel à installer, consultez *Que pouvez-vous faire avec Transfer Utility* ou *Que pouvez-vous faire avec VideoBrowser* pour connaître toutes les options disponibles et *Configuration système requise* pour vérifier la liste complète de la configuration système requise.

- \* Si vous installez une application et que vous souhaitez la remplacer par l'autre, désinstallez d'abord la première application. En effectuant la désinstallation, vos données vidéo enregistrées ne seront pas perdues.
- \*\*Adobe® Reader® 6 ou supérieur est requis pour afficher le fichier PDF.

Fr 07

#### Installation du logiciel

Consultez *Installation* dans le guide du logiciel de VideoBrowser ou Transfer Utility (fichier PDF) pour connaître les instructions d'installation étape par étape. Seulement si vous avez décidé d'installer VideoBrowser, vous devrez valider le logiciel en ligne. En plus d'une connexion internet active, vous devrez saisir le numéro de série de votre caméscope ( $\Box$  09) dans le cadre du processus de validation du logiciel. Saisissez uniquement les 12 chiffres (sans le préfixe « S/N »).

<span id="page-8-0"></span>Il se peut que votre caméscope ne prenne pas en charge toutes les options offertes par le logiciel.

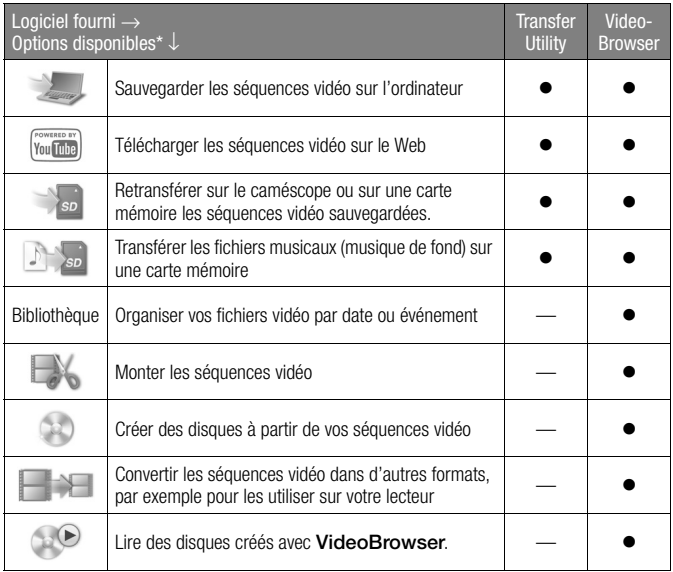

\* Les icônes à gauche correspondent aux boutons sur le panneau de menu de VideoBrowser.

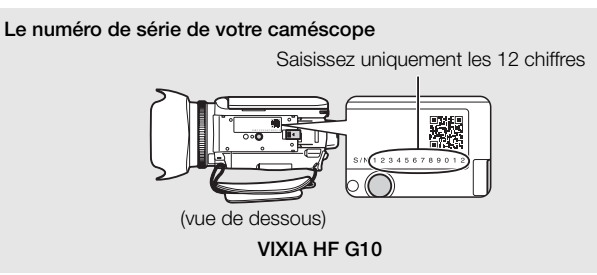

Fr 09 Usuarios de Windows solamente: el software de PIXELA suministrado ofrece muchas opciones para guardar las películas y gestionar los archivos de vídeo en un ordenador. Con la videocámara se suministran dos discos CD-ROM de PIXELA: Transfer Utility y VideoBrowser. Instale solamente uno de ellos: ambas aplicaciones no pueden instalarse al mismo tiempo.\*

### ¿Qué software debo instalar?

VideoBrowser ofrece más opciones de edición de vídeo avanzadas pero requiere un ordenador más potente. En cambio, **Transfer Utility** ofrece unas opciones más básicas pero se puede utilizar en una amplia gama de sistemas informáticos.

#### Para VideoBrowser:

Windows 7, Windows Vista SP1 o SP2, Windows XP SP3 (sólo de 32 bits) Intel®Pentium® D a 3,0 GHz / Intel®Core™2 Duo a 2,13 GHz (Intel®Core™2 Duo a 2,33 GHz para gestionar grabaciones en el modo MXP)

## Para Transfer Utility:

- Windows 7, Windows Vista SP1 o SP2 Intel®Pentium® 4 a 2,4 GHz / Intel®Celeron® D a 3,0 GHz
- Windows XP SP3 (sólo de 32 bits) Intel®Pentium® 4 a 1,49 GHz / Intel®Celeron® a 1,7 GHz

Para obtener más información acerca de las opciones disponibles, consulte la tabla ( $\Box$  [12\)](#page-11-0). Consulte también la Guía de software **VideoBrowser** o Transfer Utility, un archivo PDF\*\* que se encuentra en la carpeta [\Manual\Spanish\] del CD-ROM de software correspondiente. Antes de decidir qué software desea instalar, consulte *Qué se puede hacer con Transfer Utility* o *Qué se puede hacer con VideoBrowser* para comprobar las opciones disponibles y *Requisitos del sistema* para conocer los requisitos del sistema completos.

\* Si ha instalado una aplicación y desea sustituirla por la otra, desinstale la primera aplicación de antemano. Aunque lo haga, los datos de vídeo guardados no se perderán.

\*\*Se requiere Adobe® Reader® 6 o posterior para poder visualizar el archivo PDF.

Es 10

#### Instalación del software

Consulte *Instalación* en la Guía de software VideoBrowser o Transfer Utility (archivo PDF) para obtener las instrucciones de instalación paso a paso. Únicamente si ha decidido instalar VideoBrowser, deberá validar el software en línea. Además de necesitar una conexión activa a Internet, deberá introducir el número de serie de la videocámara ( $\Box$  12) como parte del proceso de validación del software. Introduzca sólo los 12 dígitos (sin el prefijo "S/N").

> Es 11

<span id="page-11-0"></span>Es posible que su videocámara no sea compatible con todas las opciones de software disponibles.

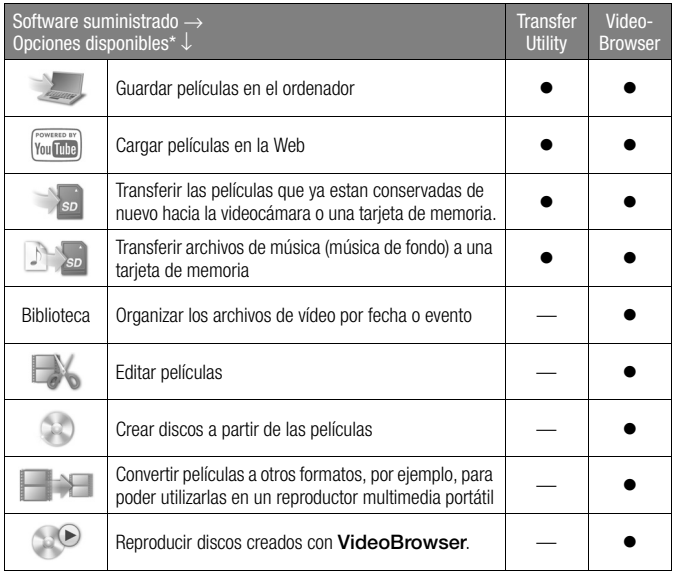

\* Los iconos de la izquierda corresponden a los botones del panel del menú de VideoBrowser.

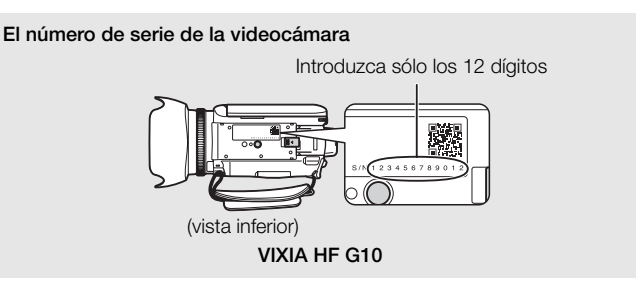

Es 12

# お問い合わせ先

株式会社ピクセラ ユーザーサポートセンター

# 00.0120-727-231

※PHSや携帯電話からおかけの場合や フリーダイヤルをご利用できない場合 TEL: 06-6633-2990 FAX: 06-6633-2992 受付時間: 日曜日~日曜日10:00~18:00 (年末年始、祝日を除く)

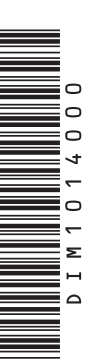

**USA and Canada**  $\neq$  +1-800-458-4029 (toll-free)  $\blacksquare$  English

**Europe** United Kingdom • Deutschland • France • España +800-1532-4865 (toll-free · gebührenfrei · numéro vert (appel gratuit) · llamanda gratuita) El English, Deutsch, Français, Español

### **Other Countries in Europe**

 $-2$  +44-1489-564-764 El English, Deutsch, Français, Español, Italiano, Nederlands

Asia Philippines  $+63-2-438-0090$  $\blacksquare$  English

 $China \cdot$ 中国  $210800 - 163 - 0014$ 甲 中文